### **CONCEPTRONIC®**

## **CM3G-CM3GP-CM3GPP**

# **Media Giant**

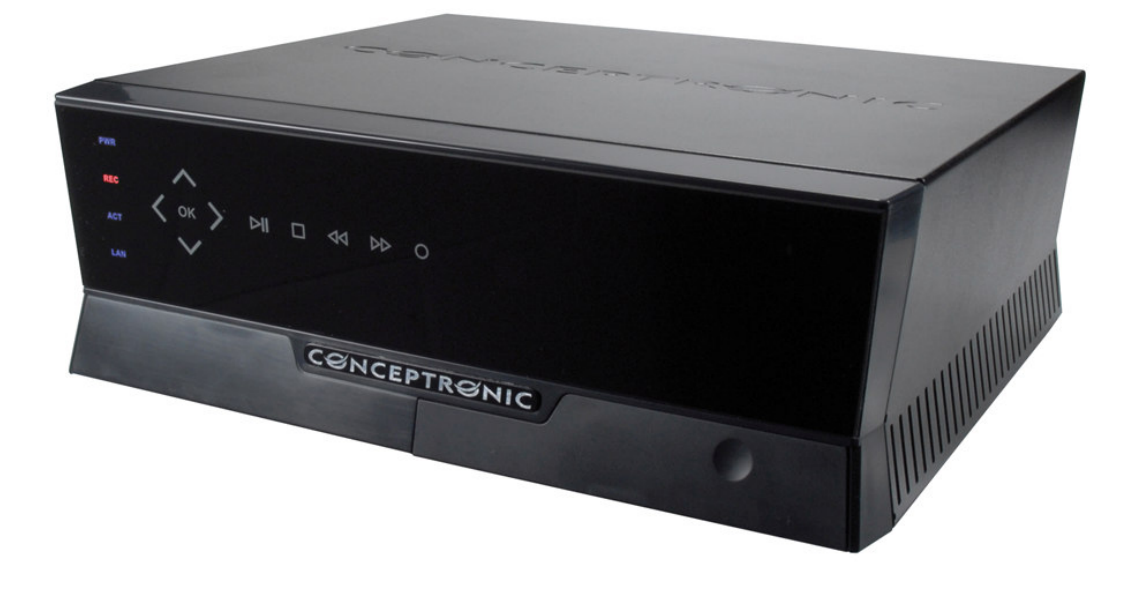

## How to…

# Record from a embedded DVB-T TV tuner with the

## Conceptronic CM3G/P/PP

### **CØNCEPTRØNIC**

This how to document describes how you can connect and use your CM3G/P/PP to record digital channels from a TV with an embedded DVB-T tuner (within this document this will be mentioned as a TVDVB-T).

ATTENTION: This feature can only be used in certain TV models, not all TV models will allow you to record from a embedded DVB-T tuner. Please check your TVs manufacturer manual if this is possible.

#### Important

As mentioned before not all TVs with embedded DVB-T tuner have the required connections to let the CM3G/P/PP record digital channels.

It is mandatory that your TV has some kind of video output to let the CM3G/P/PP record digital channels. It could be that the video output from the TV only allows an analog tuner signal instead of DVB-T. Then please check with the TVs manufacturer to do a correct configuration.

It should be mentioned in your TVs manufacturer manual if your TV has a video output available.

Follow the steps as seen below to watch and record digital channels from a TV embedded DVB-T tuner with your CM3G/P/PP.

### Step 1: Connecting TVDVB-T to the Conceptronic CM3G/P/PP

We will use a composite cable (yellow, white, red) and the RCA to SCART adaptor. These cables are included with your CM3G/P/PP.

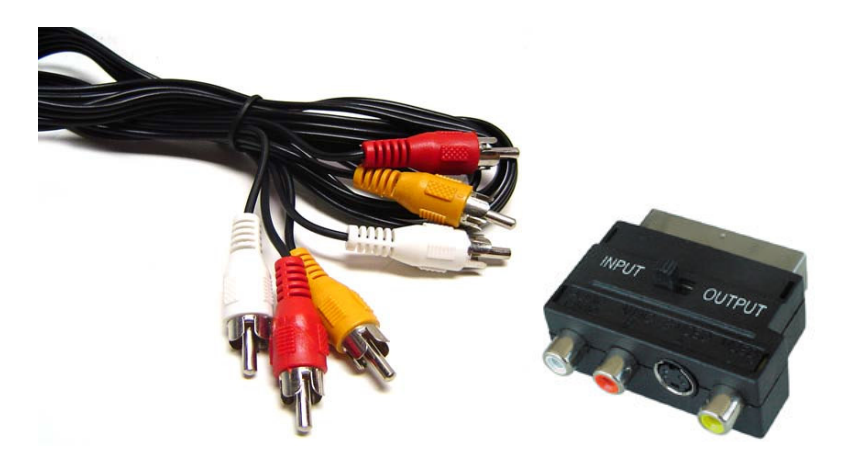

### **CØNCEPTRØNIC**

 $\mathbf{B}$  - AUDIO -  $\mathbf{O}$ **PR** ® Y **COMPONENT** IN **ANT IN AUDIO** DVI IN(HDMI2) **HDMI IN** PC O PC<br>IN  $\bullet$ ම ⊚  $\bullet$  -AUDIO-  $\bullet$ **AUDIO OUT**  $\mathbf{\Omega}$ -AUDIO- $\mathbf{\Omega}$  $\overline{\mathbf{c}}$ (AV) **EXT DIGITAL** 1 **AUDIO** (RGB) OUT OPTICAI

In this example we use connection **EXT1(RGB)** as video output from the TVDVB-T.

Connect the SCART adaptor to the video output of your TV. Connect one side of the composite cable to the SCART adaptor and the other side to the AV1 Input "AV1 IN" of your CM3G/P/PP.

Note: Be sure that the RCA to SCART adaptor is set in OUTPUT mode.

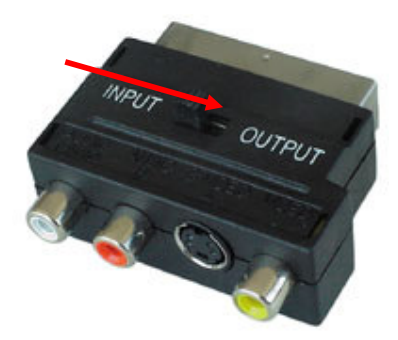

### Step 2: Connecting Conceptronic CM3G/P/PP to TV

Refer to chapter six ("Connecting your Media Giant") of the CM3G/P/PP manual on how to connect the CM3G/P/PP to your TV.

### **CØNCEPTRØNI**

#### Step 3: Recording from TVDVB-T

When all cable connections have been made turn on your CM3G/P/PP and your TVDVB-T. The menu of the CM3G/P/PP will be shown on your TV. If this is not the case, refer to chapter seven ("First-Time Configuration") of the CM3G/P/PP manual.

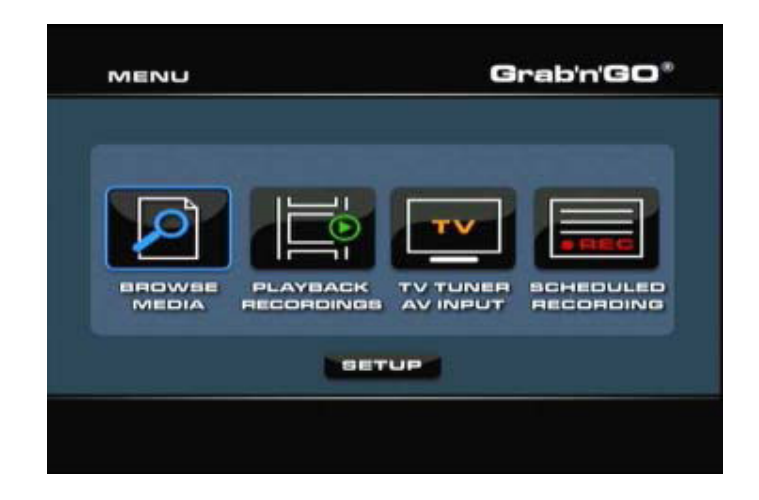

There are two methods to record from a digital TV tuner. The first one is to start recording instantly and the second one is a scheduled recording.

### Instant recording (One Touch Record)

- 1. Turn on your TVDVB-T. Press the 'SOURCE' button twice on the CM3G/P/PP its remote control to select "Video 1" video input. If your TVDVB-T is turned on then you will be able to watch digital channels through the CM3G/P/PP.
- 2. Use the TVDVB-T remote control to select the (digital) channel from which you want to start recording.
- 3. Press the red 'RECORD' button on the remote control of the CM3G/P/PP to start recording instantly.
- 4. To stop recording, press the 'STOP' button on the remote control of the CM3G/P/PP.
	- Note: Do not turn off the CM3PVR or TVDVB-T during the recording. Also do not press any buttons on either of the remote controls or devices itself. Doing so might result in an incomplete recording.

### **CØNCEPTRØNIC**

### Scheduled recording

You can set a scheduled recording to let the CM3G/P/PP start recording at a specified date/time.

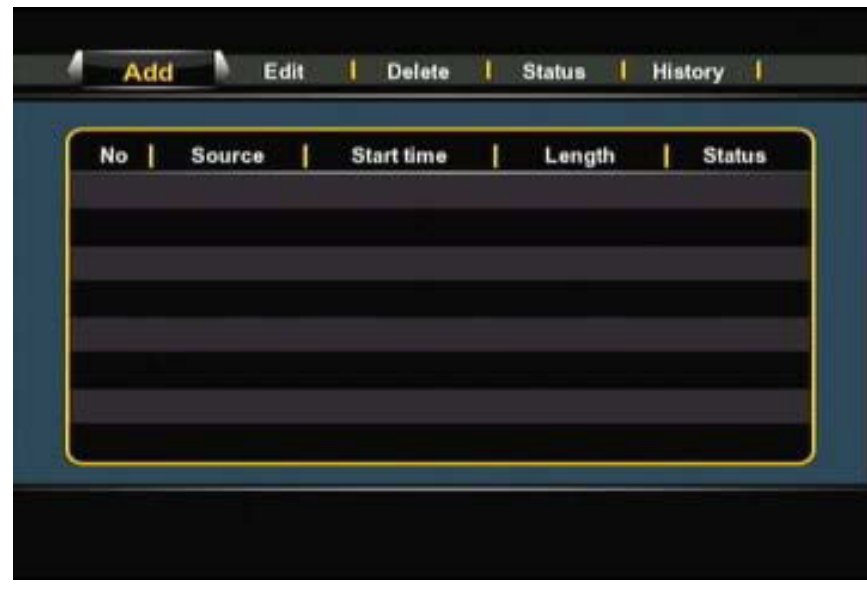

1. Select "Scheduled recording" at the initial menu. The following image will be shown on your screen:

The Scheduled Recording menu shows 5 options, which can be selected with the left and right navigation

buttons (8) of the remote control:

Add: Add a new scheduled recording.

Edit: Edit an existing scheduled recording.

Delete: Delete a scheduled recording.

Status: Change the status of the scheduled recording list.

History: Display the scheduled recording history list.

- 2. Select "Add" and press "Enter" on the remote control to create a new scheduled recording. By default, the 'Source' field is selected. All options can be changed with the up and down navigational buttons  $(8)$ , and you can select another field with the left and right navigational buttons (8).
- 3. Choose "VIDEO1" as source of the recording.
- 4. Set the correct date for your recording.
- 5. Set the correct start time for your recording.
- 6. Set the length of your recording.
- 7. Set the repeat option for your recording. You can select the following options: 'Once', 'Everyday', 'Mon-Fri', 'Mon-Sat', 'Sun', 'Mon', 'Tue', 'Wed', 'Thu', 'Fri' or 'Sat'.

You can Skip the 'Device' field, since you can only record on the internal harddisk.

### **CØNCEPTRØNI**

8. Set the recording quality. You can choose between 'HQ', 'SP', 'LP', 'EP' and 'SLP'.

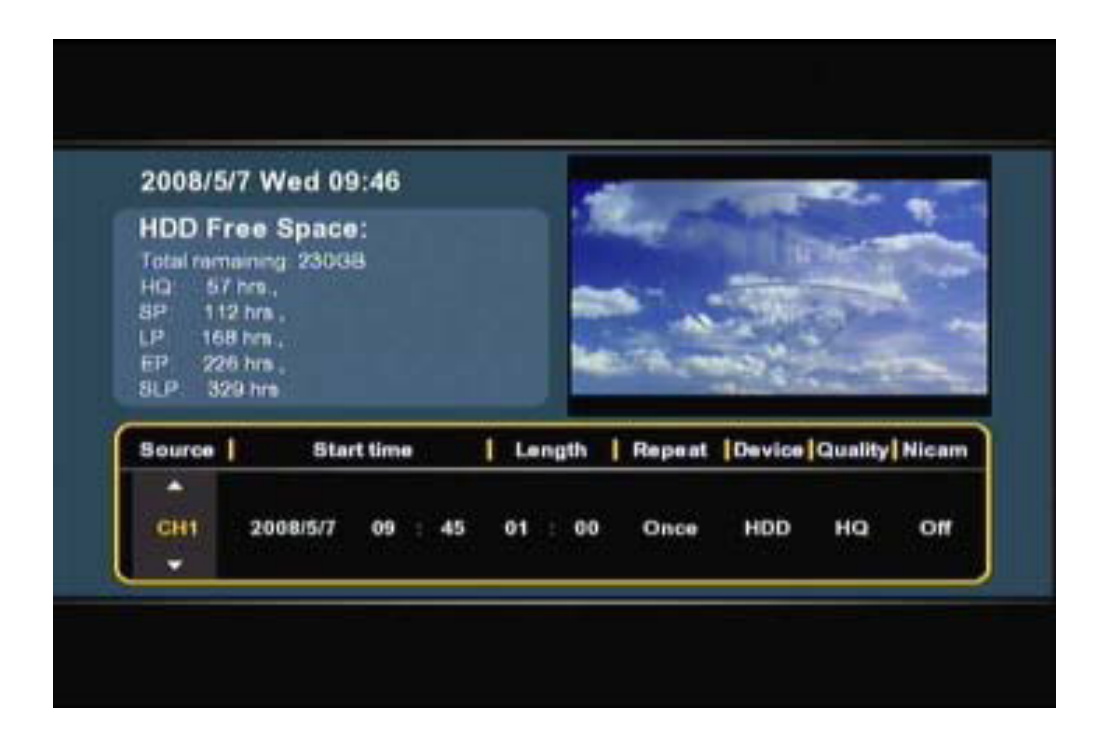

- Note: Changing the 'Quality' field influences the quality of your recording and the amount of space needed for the recording. The available recording time for each quality setting is shown in the upper left part of the scheduling window.
- 9. Set the 'Nicam' option to 'on' or 'off'. The Nicam option should be set to 'on' if the source you want to record from broadcasts with 2 different audio sources (for example: Eurosport).
- 10. When all the options are set for your recording, press the 'Enter' button (28) on the remote control to save the schedule.
- 11. A confirmation popup will be shown on your screen. Select 'Confirm' and press the 'Enter' button (28) on the remote control to save the schedule. The recording is now programmed as a scheduled recording and the unit will start recording on the programmed time and channel, even when the device is set to 'Standby'.

Make sure the TVDVB-T is set to the right channel for the recording and leave it turned on.

#### **CØNCEPTRØNI** IC'

- Note: The unit detects copy protection on the connected source, for example MacroVision protection on DVD discs. When a connected source is copy-protected, the unit will prevent recording and shows a warning message when the record button is pressed.
- Note: Do not use the switch on the back of the CM3G/P/PP to turn off the device, since it will not be able to turn on itself when a recording needs to be started. The device always needs to be in stand-by mode when a recording is scheduled.
- Note: The Media Giant records in HQ (High Quality) by default. You can change the recording quality in the Setup menu.